#### **DC230LP Windows NT® 4.0 NetBIOS/IP Quick Install**

**Installation Requirements:**

To install the DC230LP in a DHCP environment, exclude the addresses assigned to the DC230LP at the DHCP server.

**Before Installation:**

Record the following information for use during setup at the DC230LP.

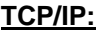

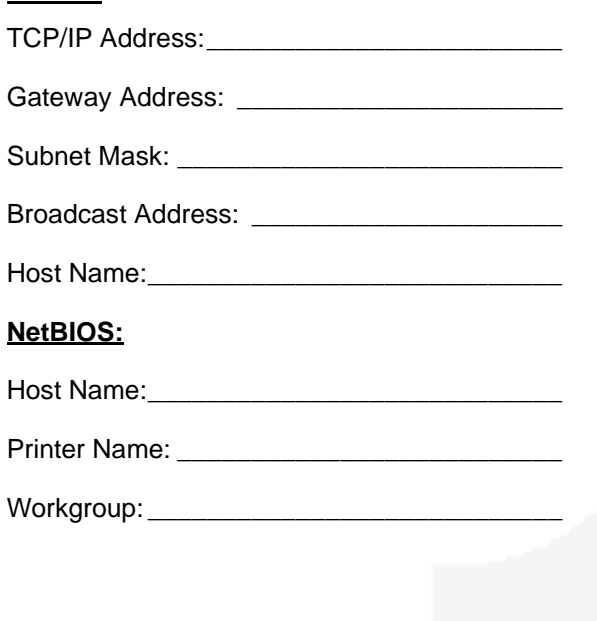

This installation procedure assumes that you know how to navigate through the menu system on the DC230LP Control Panel. Refer to the quick reference card, Using the Menu System, (701P96834) for assistance.

- *1.* Connect the DC230LP to your network outlet or cable.
- *2.* Access the System Administration menus:
	- **a)** Press **[Online]** to take the printer off  $\lim_{n \to \infty}$  displays. **Printer Off Line**
	- **b)** Press **[Menu]**. <sup>Main Menu</sup> 7 displays. **Main Menu>**
	- **c)** Press **[ ]**, then press **[ ]** or **[ ]** until

displays.

**d)** Press  $[\triangleright]$ .  $\begin{bmatrix} \frac{\text{Enter Password}}{\text{Password}} \\ \frac{\text{displayed}}{\text{PAssume}} \end{bmatrix}$  displays. **Enter Password >**

**>**

- 
- **e)** Use the **[ ]** and **[]** keys to enter **[2222]**.

**Note:** 2222 is the factory default password and may be changed to suit your needs. Refer to the DC230LP System Administration Guide, Network Installation and Troubleshooting.

**f)** Press **[Enter]**.

**System Administration**

**System Admin >**

displays.

- *3.* Access the TCP/IP menus:**a)** Press  $[\triangleright]$ .  $\begin{bmatrix} \text{Port Setup} \\ \text{det} \end{bmatrix}$  displays. **Port Setup >**
	- **b)** Press **[ ]** until displays. **Network Setup >**
	- **c)** Press  $[\triangleright]$ .  $\begin{bmatrix} \text{TCP} \\ \text{APP} \end{bmatrix}$  displays. **TCP/IP>**
	- **d)** Press  $[\triangleright]$ .  $\begin{bmatrix} \text{if Avaries} \\ \text{fcurrent entry} \end{bmatrix}^{\text{or}}$  displays. **IP Address (current entry) >**

**Note:** If TCP/IP has been installed on the DC230LP, go to step 10. If TCP/IP has not been installed, continue with step 4.

*4.* Set the IP Address (skip this step if using RARP):

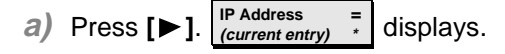

**Note:** Use zeros to supplement each address segment if fewer than 3 digits are used; e.g., 13.252.25.08 = 013.252.025.008.

#### **DC230LP Windows NT® 4.0 NetBIOS/IP Quick Install**

- **b**) Use the **[∆**] or **[**▼] key to enter the first digit of the IP Address.
- **c)** Press **[ ]** to move to the next digit. Repeat this procedure to enter the entire IP Address.
- **d)** Press **[Enter]**. \*\*SAVED\*\* displays momentarily, followed by **IP Address (your entry) >**
- *5.*RARP Setup:

**Note:** If you used a static IP Address, leave the RARP setting at Disabled.

**a)** To change the RARP setting, press

**[ ]** until the current setting displays **RARP (current entry) >**

- **b)** Press  $[\triangleright]$ .  $\left[\begin{array}{cc} \overline{\phantom{a}} \\ \overline{\phantom{a}} \end{array} \right]$  displays. **RARP <sup>=</sup>(current entry) \***
- **c)** Press **[ ]** until the required setting

displays . **RARP <sup>=</sup>(required entry)**

**d)** Press **[Enter]**. \*\*SAVED\*\* displays momentarily, followed by **RARP**

 **(your entry) >**

- *6.* Enter the Gateway Address:
	- **a)** Press **[ ]** until displays. **Default Gateway (current entry) >**

 $\mathbf{b}$ ) Press  $[\triangleright]$ .  $\big| \text{center}$  displays. **Default Gateway <sup>=</sup> (current entry)**

**Note:** Use zeros to supplement each address segment if fewer than 3 digits are used; e.g., 13.252.25.08 = 013.252.025.008.

- **c)** Use the **[ ]** or **[ ]** key to select the first digit in the Gateway Address. The display will scroll from 0 to 9.
- **d)** Press **[ ]** to move to the next digit. Repeat this procedure to enter the entire Gateway Address.
- **e)** Press **[Enter]**. \*\*SAVED\*\* displays momentarily, followed by

**Default Gateway >(your entry)**

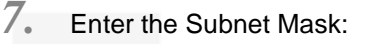

- **a)** Press **[ ]** until displays. **Subnet Mask (current entry) >**
- **b)** Press  $[\triangleright]$ .  $\begin{bmatrix} \text{Number Mass} \\ \text{fourrent entry} \end{bmatrix}$  displays. **Subnet Mask <sup>=</sup>(current entry)**
- **c)** Use the **[ ]** or **[ ]** key to select the first digit of the Subnet Mask for your network.
- **d)** Press **[ ]** to move to the next digit. Repeat this procedure to enter the entire Subnet Mask.
- **e)** Press **[Enter]**. \*\*SAVED\*\* displays momentarily, followed by

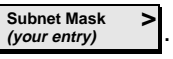

*8.*

Enter the Broadcast Address:

**Note:** Broadcast Address is where all the host bits are set to either zeros (0) or ones (1).

> **a)** Press **[ ]** until displays. **b)** Press  $[\triangleright]$ .  $\bigcup_{\text{current entry}}^{\text{Broadcast Add}}$  displays. **Broadcast Addr>(current entry) Broadcast Addr <sup>=</sup>(current entry)**

#### **DC230LP Windows NT® 4.0 NetBIOS/IP Quick Install**

- **c)** Use the **[ ]** or **[ ]** key to select the first digit in the Broadcast Address.
- **d)** Press **[ ]** to move to the next digit. Repeat this procedure to enter the entire Broadcast Address.
- **e)** Press **[Enter]**. \*\*SAVED\*\* displays momentarily, followed by **Broadcast Addr >(your entry)**
- *9.*Enter the Printer (Host) Name:

**Note:** It is recommended that the Printer (Host) Name be the same as your Share Name.

- **a)** Press **[ ]** until **Printer Name (current entry)** displays. **b)** Press  $[\triangleright]$ .  $\left| \begin{array}{cc} \text{Frmmer name} \\ \text{fourrent entry} \end{array} \right]$  displays. **>Printer Name <sup>=</sup>(current entry)**
- **c)** Press **[ ]** repeatedly until the cursor reaches the last character. A tone sounds indicating when the last character has been reached.
- **d)** Press **[ ]** repeatedly to delete the current entry.
- **e)** Use the **[ ]** or **[ ]** key to select the first character in the Printer Name.
- **f)** Press **[ ]** to move to the next character. Repeat this procedure to enter the entire Printer Name.
- **g)** Press **[Enter]**. \*\*SAVED\*\* displays momentarily, followed by

**>**

**Printer Name(your entry)**

 $10.$  Enable NetBIOS/IP:

- **a)** Press **[Escape]** to move back a level in the menu system. **TCP/IP**
	- displays. **>**

**Note:** TCP/IP must be displayed before proceeding.

**b)** Press **[ ]** until displays.  $\mathcal{C}$ ) Press  $[\triangleright]$ .  $\begin{bmatrix} \text{enablement} \\ \text{current entry} \end{bmatrix}$  displays.  $d)$  Press  $\lceil \blacktriangleright \rceil$ .  $\lceil \frac{\text{enangement}}{\text{current entry}} \rceil$  displays. **e)** Press **[ ]** until displays. **NetBIOS/IP >Enablement (current entry) >Enablement <sup>=</sup>(current entry) \* Enablement <sup>=</sup>Enabled**

**f)** Press **[Enter]**. \*\*SAVED\*\* displays momentarily, followed by

> **EnablementEnabled>**

- *11.* Enter the Host Name:
	- **a)** Press **[ ]** until **(current entry)** displays. **Host Name >**
	- **b)** Press  $[\triangleright]$ .  $\begin{bmatrix} \frac{\text{cos}(\text{value})}{\text{current entry}} \end{bmatrix}$  displays. **Host Name <sup>=</sup>(current entry)**
	- **c)** Press **[ ]** repeatedly until the cursor reaches the end of the entry. A tone sounds indicating when the last character has been reached.
	- **d)** Press **[ ]** repeatedly to delete the current entry.
	- **e)** Use the **[ ]** or **[]** key to enter the first character of the Host Name.
	- **f)** Press **[ ]** to move to the next character. Repeat this procedure to enter the entire Host name.
	- **g)** When finished, press **[Enter]**. \*\*SAVED\*\* displays momentarily,

**>**

followed by **Host Name (your entry)**

#### **DC230LP Windows NT® 4.0 NetBIOS/IP Quick Install**

- *12.* Enter the Printer Name:
	- **a)** Press **[ ]** until displays. **Printer Name (current entry) >**
	- **b)** Press  $[\triangleright]$ .  $\begin{bmatrix} \text{rinner name} \\ \text{current entry} \end{bmatrix}$  displays. **Printer Name <sup>=</sup>(current entry)**
	- **c)** Press **[ ]** repeatedly until the cursor reaches the end of the entry. A tone sounds indicating when the last character has been reached.
	- **d)** Press **[ ]** repeatedly to delete the current entry.
	- **e)** Use the **[ ]** or **[]** key to select the first character in the Printer Name.
	- **f)** Press **[ ]** to move to the next character. Repeat this procedure to enter the entire Printer Name.
	- **g)** Press **[Enter]**. \*\*SAVED\*\* displays momentarily, followed by

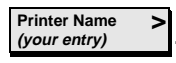

- $13. \,$  Enter the Workgroup name:
	- **a)** Press **[ ]** until displays. **Workgroup (current entry)**
	- **b**) Press  $[\triangleright]$ .  $\left|\begin{array}{cc} \text{Working} & \text{if} \\ \text{Current entry} & \text{if} \end{array}\right|$  displays.
	- **c)** Press **[ ]** repeatedly until the cursor reaches the end of the display. A tone sounds indicating when the last character has been reached.

**>**

- **d)** Press **[ ]** repeatedly to delete the current entry.
- **e)** Use the **[ ]** or **[]** key to select the first character in the Workgroup name.
- **f)** Press **[ ]** to move to the next character. Repeat this procedure to enter the entire Workgroup name.
- **g)** Press **[Enter]**. \*\*SAVED\*\* displays momentarily, followed by

**>**

**Workgroup (your entry)**

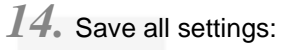

- **a)** Press **[Online]**. **Press ENTER key** displays. **Reset Required**
- *b*) Press [Enter].  $\left| \frac{Warming Up}{Please Wait...} \right|$  displays. The DC230LP will reboot, save the settings entered, and print a Configuration Report in approximately 3 minutes.**>**
- *15.* Check the settings on the Configuration Report against those that were entered.
- 16. At the client, install print drivers and map the printer in the usual manner. Refer to the CentreWare® manual, Getting Started with Print and Fax Services, for additional information.

Additional information on the Windows NT NetBIOS/IP setup can be found in the DC230LP System Administration Guide, Network Installation and Troubleshooting